## Quick and Easy:

## Enter Your Class in Scholantis

## **1.** Go to **My Site**

Click the **Create Class** button to create a class site.

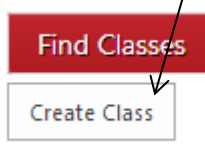

Select People and Groups

 $Find$ 

**Rd** Organization **Ad** Active Direct

A wizard will pop up with three tabs: **Setup**, **Access**, and **Theme**. Use this wizard to create your site. Tip: you can access this wizard again from within your new site by clicking the **Manage Site** link.

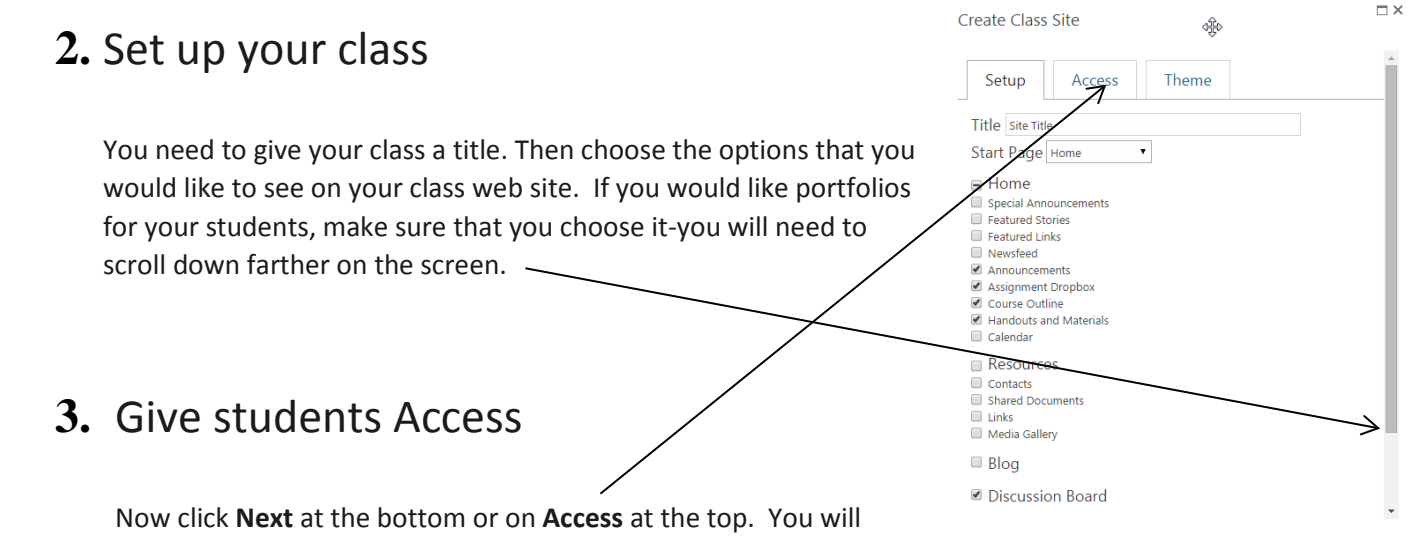

need to add people to each section:

D List View

 $00<sup>o</sup>$ 

 $D+$ 

Cancel

- **Readers** have read-only access, meaning they can view the page if they have the URL to see it. Click on All Students so your class can read the page. If you would like to share this page with your parents by sending them the address (they won't be able to see portfolios) make it public.
- **Students or Contributors** can add content to the site, submit assignments, blogs, wiki articles (if applicable), or participate in discussions. You can add your class here. Click on

**Add**, then click on the tiny little book at the bottom, right corner: E-mail Address Title D Type in student name here and press enter,

Then name will appear.

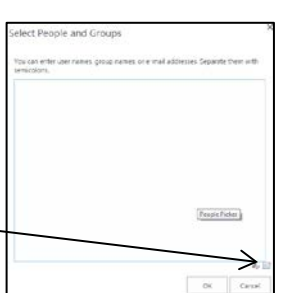

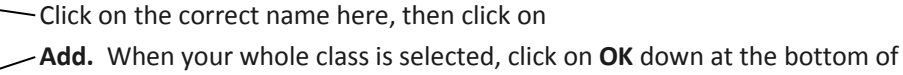

box. After that, click on OK on the next screen.

• **Teachers or Owners** have full editing ability for the site. Not only can they contribute content, but they can also format the site, add web parts, or create new sections. This is useful for substitute teachers, or co-taught classes.

At the bottom of this box, click on **Update** in order to save all of your changes.

## **4.** Themes

You can choose your theme colour and select a picture here to show on your webpage.

**5.** When you are done make sure you hit **Create**! If you forgot the title and need to add it at the end, make sure you hit create-not enter on your keyboard.